# Cisco Webex Board Guia de referència ràpida

Fer trucades utilitzant el nom, el número o l'adreca Compartir contingut fora de trucades Compartir el contingut durant una trucada

Toqueu el botó<br>verd Trucar. 1

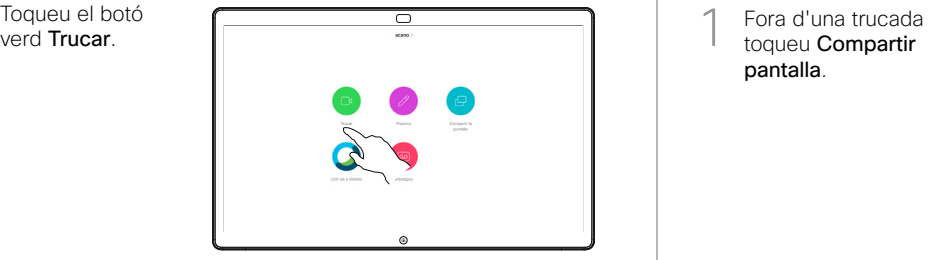

Un cursor apareixerà al camp d'entrada de text i el teclat virtual s'invocarà. 2

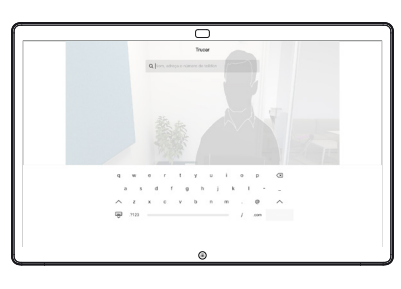

Escriviu un nom, un número o una adreça. A mesura que escriviu, es mostraran possibles coincidències i/o suggeriments. Si es mostra una coincidència correcta a la llista, toqueu aquesta coincidència, en cas contrari seguiu escrivint. 3

Quan hagueu escrit o localitzat la persona a la que voleu trucar, toqueu el botó Trucar verd per fer la trucada.  $\Delta$ 

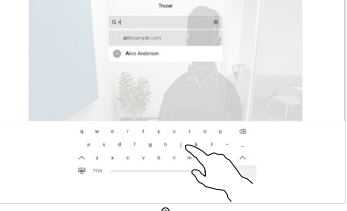

 $\overline{\subset}$ 

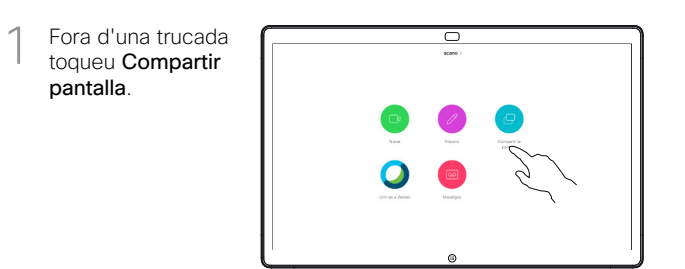

Connecteu l'origen 2 Connecteu l'orige<br>de la presentació mitjançant un cable o Proximity. Ara podreu compartir el contingut seleccionat de l'origen de la presentació. Toqueu Iniciar l'ús compartit.

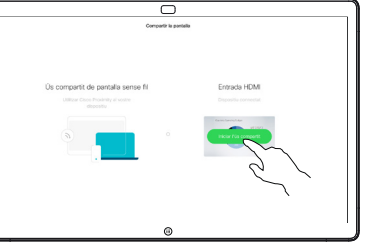

Si decidiu no compartir contingut, premeu el botó Inici per tornar a la pantalla d'inici.

Toqueu Aturar l'ús compartit per aturar la presentació. 3

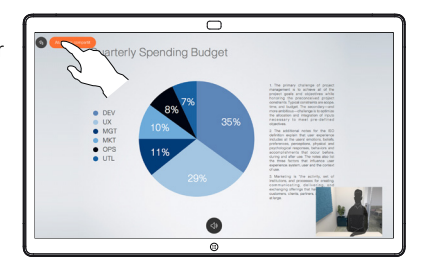

Per obtenir informació sobre com utilitzar el Webex Board amb la Touch10, consulteu la guia de referència ràpida per a Touch10 CE 9.10 i la guia de l'usuari de Webex Board per al CE 9.10.

En una trucada toqueu el botó Inici per mostrar els botons a la pantalla. 1

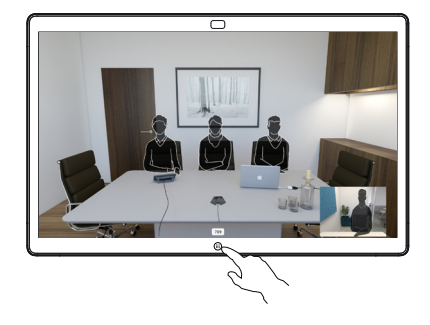

Toqueu el botó Compartir pantalla blau. 2

> Per tornar a trucar ara, toqueu el camp verd (toqueu per tornar a trucar) a la part superior de la pantalla.

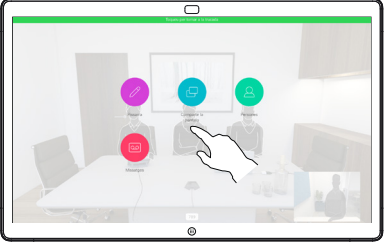

Connecteu l'origen de la presentació mitjançant un cable o Proximity i toqueu Iniciar l'ús compartit. Ara compartireu el contingut seleccionat de l'origen de la presentació. 3

**Toqueu Aturar** l'ús compartit per aturar la presentació. 4

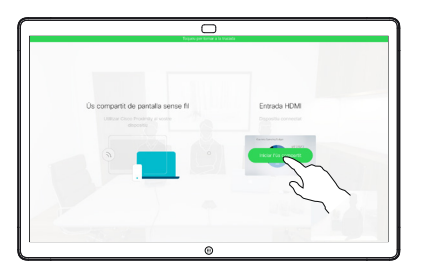

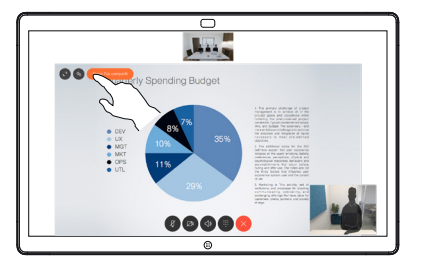

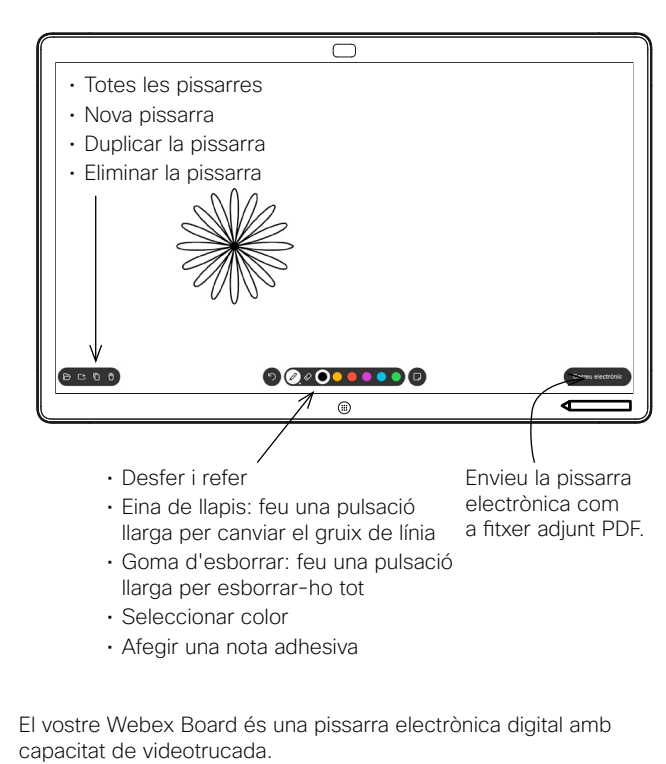

Per accedir a la funció de pissarra, aneu a la pantalla d'inici (toqueu el botó Inici) i, a continuació, toqueu Pissarra.

Podeu utilitzar el llapis o el dit per dibuixar o escriure a la pissarra electrònica.

La mida d'una pàgina d'una pissarra és tan gran com desitgeu. Les anomenem pàgines infinites.

Per desar els dibuixos de la pissarra electrònica, podeu enviar-los com a correus electrònics al destinatari que trieu. Per poder fer això, el vostre equip de suport ha d'haver configurat Webex Board per fer ús d'un servidor de correu.

Manteniu-lo premut el botó **Inici** durant uns segons per netejar totes les pàgines de pissarra electrònica per a l'usuari següent. Se us demanarà que confirmeu.

## Utilitzar Webex Board com a pissarra digital Anotació de contingut compartit a Webex Board Enviar anotacions o dibuixos per correu.

En fer trucades externes i compartir una presentació assegureu-vos que visualitzeu la imatge que voleu anotar. 1

Toqueu la pantalla, si cal, per mostrar la icona Anotació i, a continuació, premeu la icona Anotació.

Feu les vostres anotacions fent servir les eines disponibles i toqueu Fet quan acabeu. 2

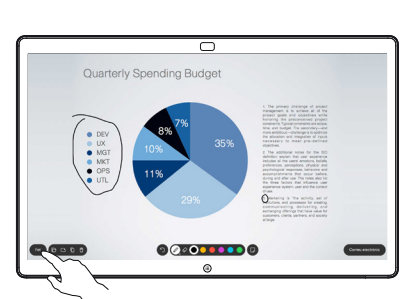

ᆕ

Se us oferirà reprendre la presentació o aturar-la completament. 3

> La vostra imatge anotada existirà com a pàgina d'una pissarra electrònica. Toqueu com s'indica per mostrar miniatures de totes les pàgines web de pissarra electrònica.

Ara podeu afegir una altra pàgina de pissarra electrònica o eliminar qualsevol de les pàgines de la pissarra electrònica.

> Tingueu en compte que les pàgines de la pissarra electrònica s'esborraran quan s'hagi acabat la sessió, tret que les envieu correu electrònic, consulteu la secció adequada per obtenir-ne detalls.

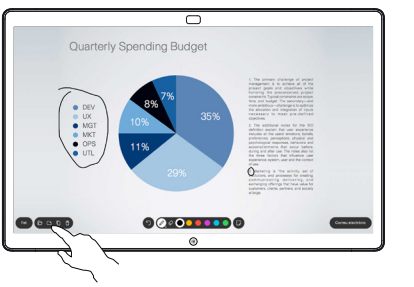

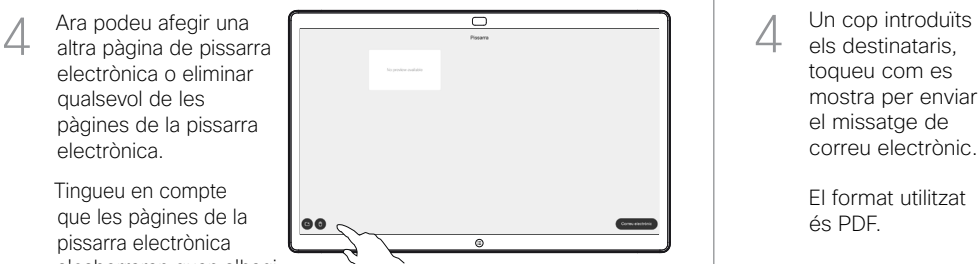

Toqueu la icona Correu electrònic. 1

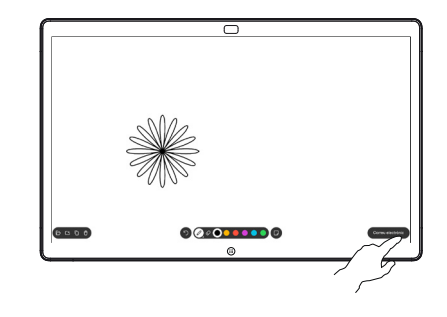

Si teniu més 2 Si teniu més<br>2 d'una pàgina d'una pissarra, seleccioneu la que voleu enviar per correu electrònic. A continuació, toqueu la fletxa Següent.

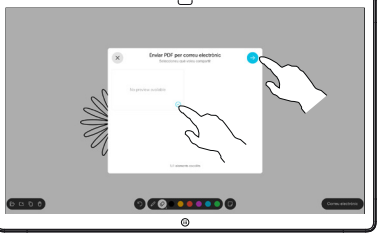

Toqueu per afegir destinataris. 3

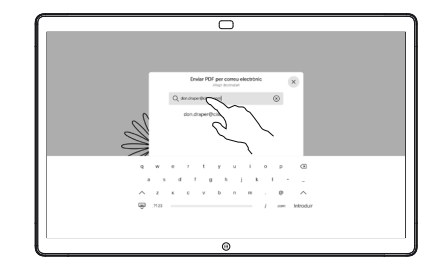

els destinataris, toqueu com es mostra per enviar el missatge de correu electrònic. 4

> El format utilitzat és PDF.

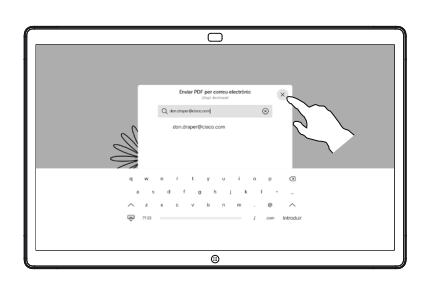

وبا بوابر **CISCO** 

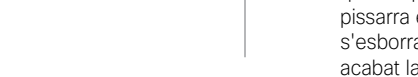

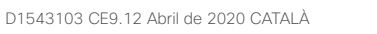